Cloud AutoML Vision Object [Detection](https://cloud.google.com/vision/automl/object-detection/docs/)

## Before You Begin

1. This product requires you to use us-central1 as the specified region.

## Before you begin

Before you can use AutoML Vision Object Detection, you must enable it for your project. Follow the instructions on this page, or visit the AutoML Vision Object Detection UI [\(https://console.cloud.google.com/vision\)](https://console.cloud.google.com/vision) and follow prompts to enable billing and enable the API for a new project.

## Set up your project

1. Sign in [\(https://accounts.google.com/Login\)](https://accounts.google.com/Login) to your Google Account.

If you don't already have one, sign up for a new account [\(https://accounts.google.com/SignUp\)](https://accounts.google.com/SignUp).

2. In the Cloud Console, on the project selector page, select or create a Google Cloud project.

Note: If you don't plan to keep the resources that you create in this procedure, create a project instead of selecting an existing project. After you nish these steps, you can delete the project, removing all resources associated with the project.

## GO TO THE PROJECT SELECTOR PAGE [\(HTTPS://CONSOLE.CLOUD.GOOGLE.COM/PROJECTSELECT](https://console.cloud.google.com/projectselector2/home/dashboard)

- 3. Make sure that billing is enabled for your Google Cloud project. Learn how to confirm billing is enabled for your project [\(https://cloud.google.com/billing/docs/how-to/modify-project\)](https://cloud.google.com/billing/docs/how-to/modify-project).
- 4. Enable the AutoML and Cloud Storage APIs. ENABLE THE APIS [\(HTTPS://CONSOLE.CLOUD.GOOGLE.COM/FLOWS/ENABLEAPI?APIID=STORAGE-](https://console.cloud.google.com/flows/enableapi?apiid=storage-component.googleapis.com,automl.googleapis.com,storage-api.googleapis.com&redirect=https://console.cloud.google.com)
- 5. Install the gcloud command line tool [\(https://cloud.google.com/sdk/downloads#interactive\)](https://cloud.google.com/sdk/downloads#interactive).
- 6. Follow the instructions to create a service account and download a key file [\(https://cloud.google.com/iam/docs/creating-managing-service](https://cloud.google.com/iam/docs/creating-managing-service-accounts#creating_a_service_account)accounts#creating\_a\_service\_account)

for that account.

.

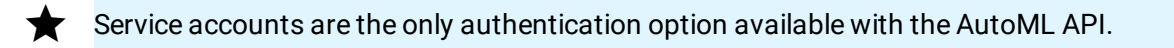

7. Set the GOOGLE\_APPLICATION\_CREDENTIALS environment variable to the path to the service account key file that you downloaded when you created the service account.

export GOOGLE\_APPLICATION\_CREDENTIALS=**key-file**

8. Set the PROJECT\_ID environment variable to your Project ID [\(https://cloud.google.com/resource-manager/docs/creating-managing](https://cloud.google.com/resource-manager/docs/creating-managing-projects#identifying_projects)projects#identifying\_projects)

export PROJECT\_ID=**your-project-id**

The AutoML API calls and resource names include your Project ID in them. The PROJECT\_ID environment variable provides a convenient way to specify the ID.

9. If you are an owner for your project, add your service account to the **AutoML Editor** IAM role, replacing *service-account-name* with the name of your new service account. For example, service-account1@myproject.iam.gserviceaccount.com.

```
gcloud auth login
gcloud projects add-iam-policy-binding $PROJECT_ID \
   --member="serviceAccount:service-account-name" \
   --role="roles/automl.editor"
                                                                            \bullet 0
```
10. Otherwise (if you are not a project owner), ask a project owner to add both your user ID and your service account to the **AutoML Editor** IAM role.

Except as otherwise noted, the content of this page is licensed under the Creative Commons Attribution 4.0 License [\(https://creativecommons.org/licenses/by/4.0/\)](https://creativecommons.org/licenses/by/4.0/)*, and code samples are licensed under the Apache 2.0 License* [\(https://www.apache.org/licenses/LICENSE-2.0\)](https://www.apache.org/licenses/LICENSE-2.0)*. For details, see our Site Policies* [\(https://developers.google.com/terms/site-policies\)](https://developers.google.com/terms/site-policies)*. Java is a registered trademark of Oracle and/or its aliates.*

*Last updated November 20, 2019.*